## Upute za preuzimanje spektara s mrežnog servera za korisnike operativnog sustava Windows 10 - kreiranje nove mrežne lokacije

1. U pretraživač u donjem lijevom uglu upišite "map" i izaberite ponuđenu opciju "map network **drive**"

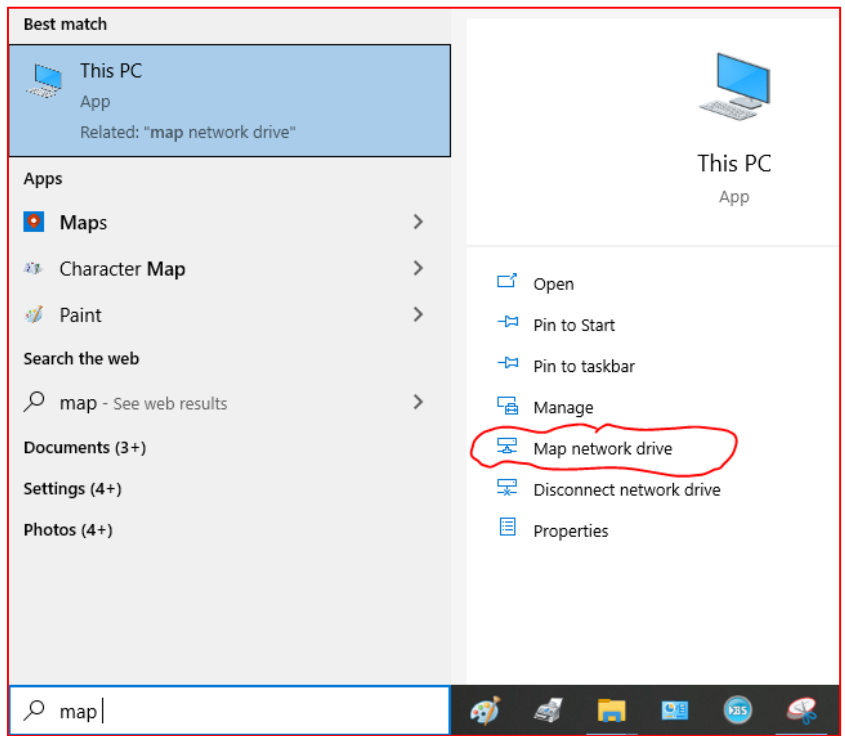

Slika 1.

2. Kad se otvori prozor, izaberite opciju "Connect to a web site that you can use to store your **documents and pictures**"

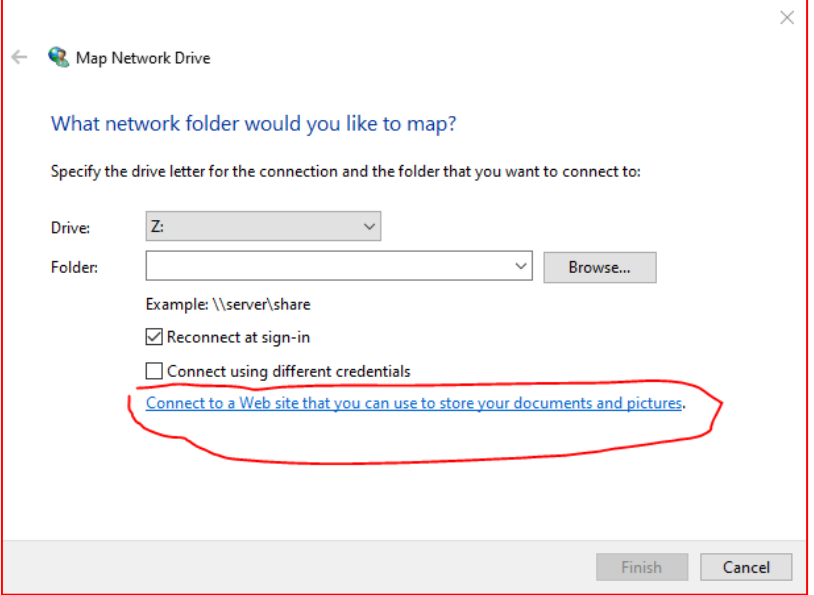

Slika 2.

3. **Tri puta** odaberite "Next" dok ne dodjete do prozora gdje ćete upisati lokaciju servera u obliku: <https://nmr.irb.hr/korisničkoime>

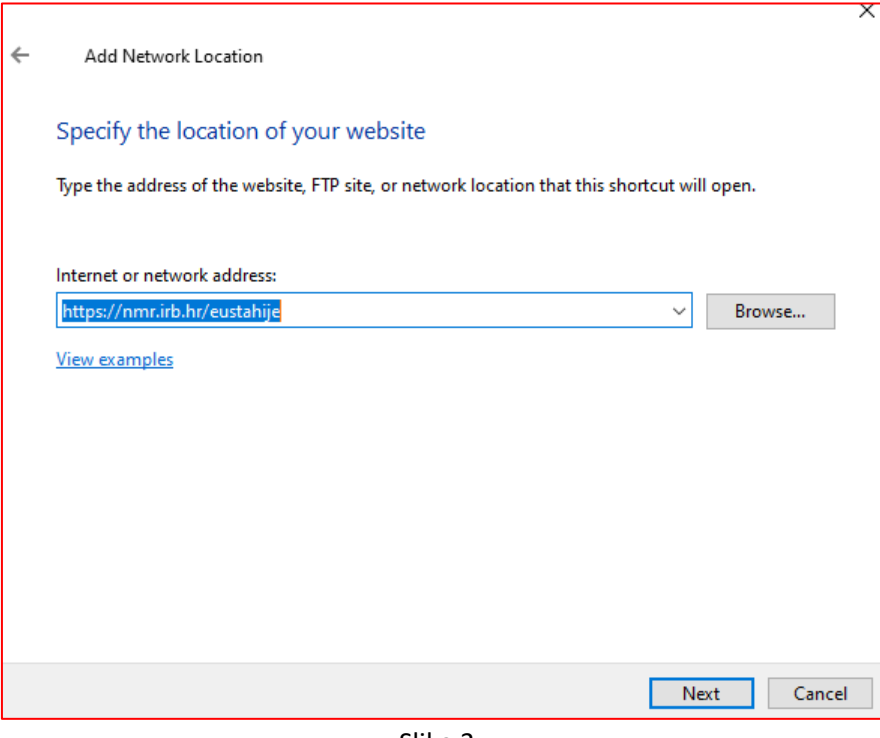

Slika 3.

4. Nakon što pritisnete "Next", sustav će pitati za lozinku:

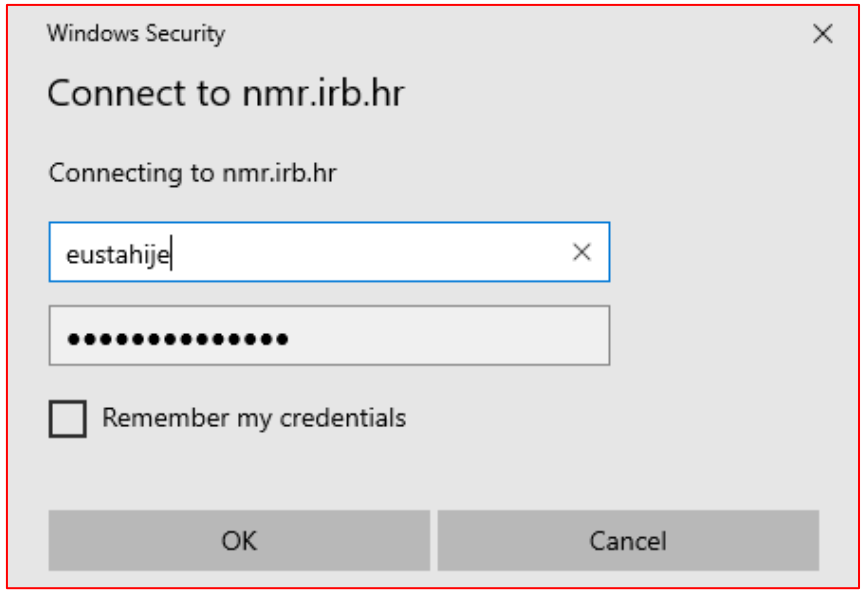

Slika 4.

- 5. Upišite svoju lozinku i stisnite OK
- 6. U sljedećem koraku sustav će Vas pitati da kreirate naziv za novu lokaciju. Nakon što odaberete i upišete ime, stisnite "Next":

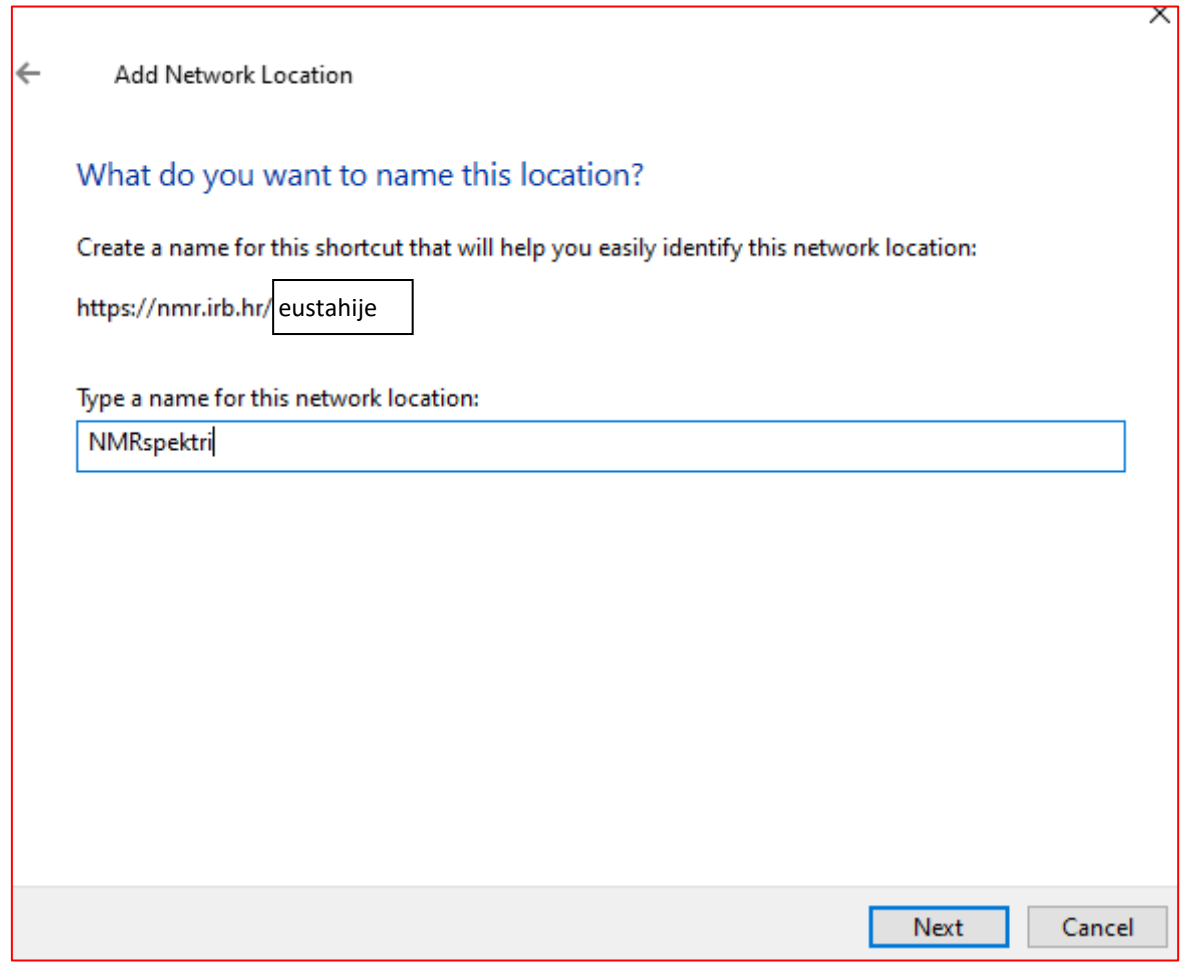

Slika 5.

## 7. Nakon uspješno kreirane mrežne lokacije, dobit ćete obavijest:

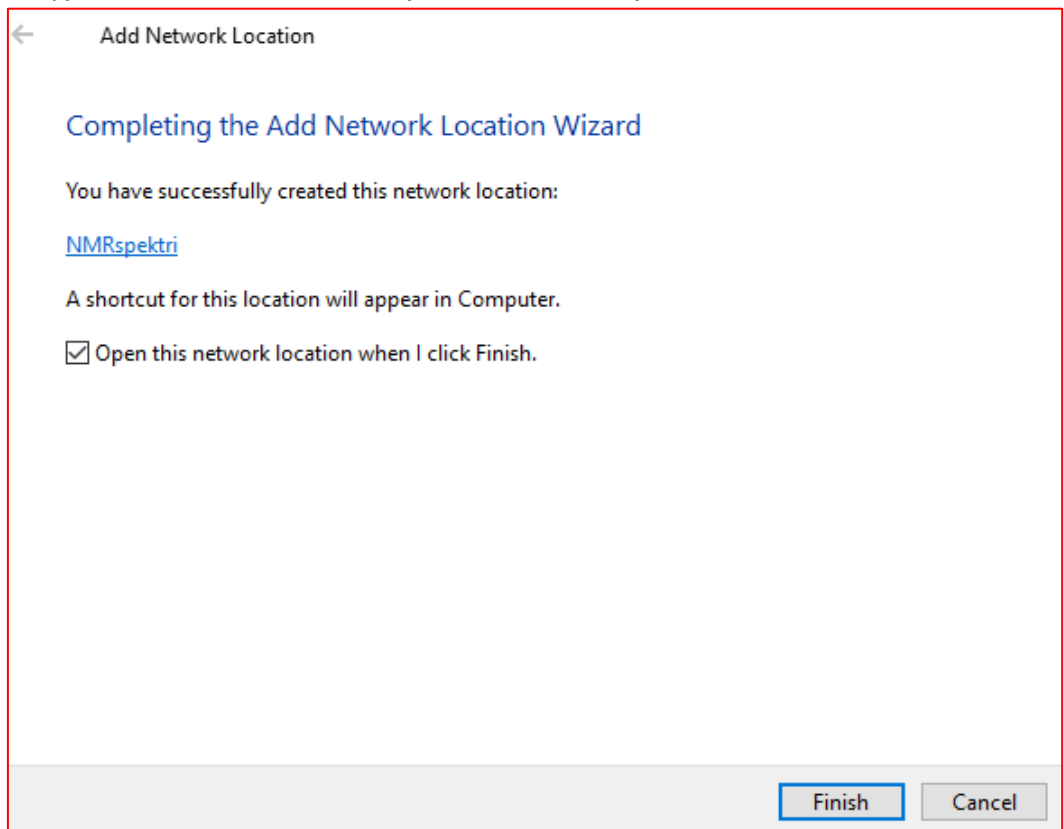

- 8. Pritiskom na "Finish" otvorit će se nova mrežna lokacija i u njoj će biti vidljivi NMR spektri.
- 9. Nova lokacija će biti vidljiva svaki put kad otvorite Windows Explorer i izaberete "This PC" kao na slici 7:

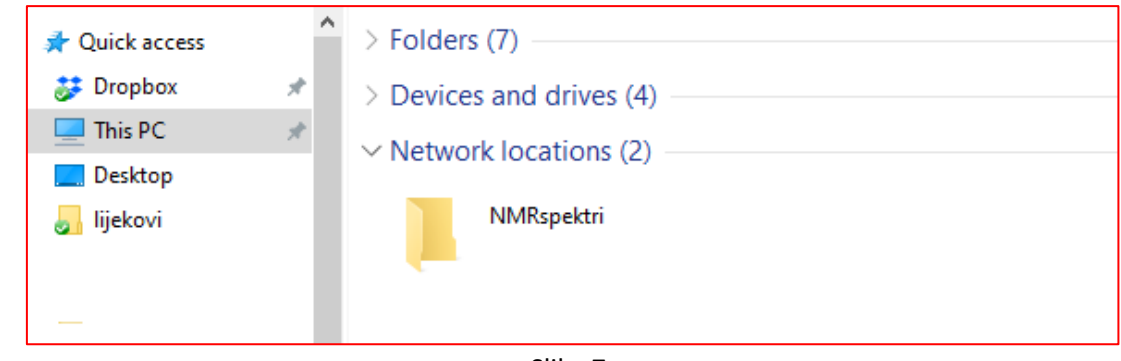

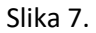

S te lokacije spektre sada možete kopirati jednako kao i s bilo koje druge lokacije na svom računalu.